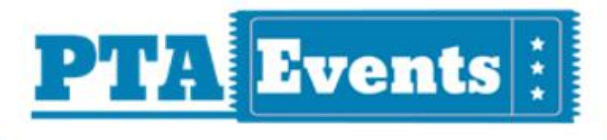

# **USER GUIDE:**

**Getting started with your NEW PTA Events mobile application** 

# **Downloading the PTA Events App:**

**The PTA Events App is available from both the Apple App Store and Google Play.**

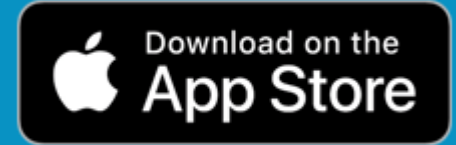

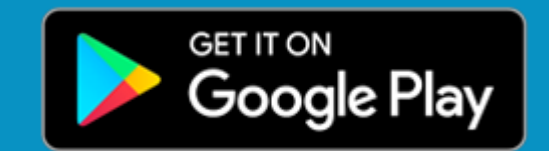

# **Your organisation code:**

kpsa

**Welcome to your time saving PTA Events App!**

**#fundraisingallunderoneroof**

www.pta-events.co.uk

This quick start guide will help you to get started with your new PTA Evens mobile application.

# **1. DOWNLOADING YOUR PTA EVENTS APP**

The PTA Events app is available from both the Apple App store and Google Play.

Click the relevant icon for your choice of mobile app.

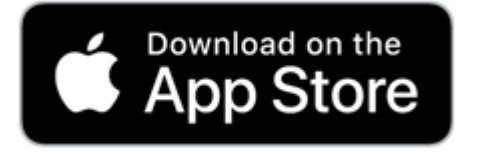

 [Click here to download from Apple Store](https://apps.apple.com/us/app/pta-events/id1471141903)

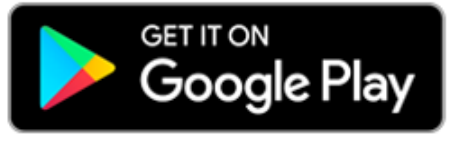

[Click here to download from Google Play](https://play.google.com/store/apps/details?id=com.ptaeventsapp)

# **2. YOUR ORGANISATION CODE**

This is the code you will need to access your PTA Events activities via your new PTA Events mobile application.

# **YOUR ORGANISATION CODE**

kpsa

# **3. ENTERING IN YOUR ORGANISATION CODE**

On the PTA Events mobile application home screen just enter in your organisation code. Enter the code exactly as you see it displayed here.

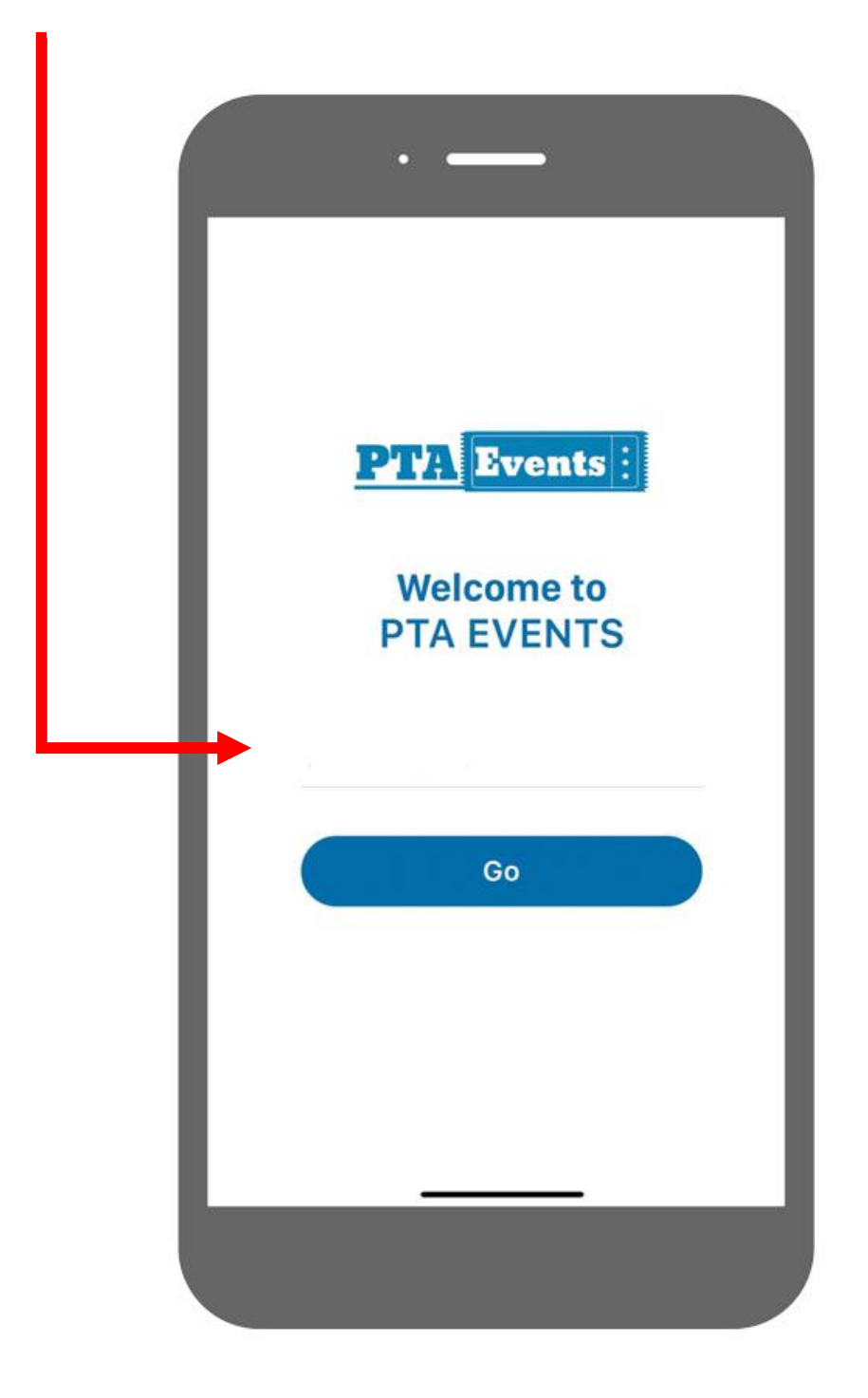

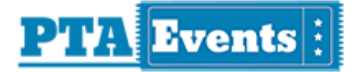

# **4. QUICK GUIDE**

The following is a quick start guide:

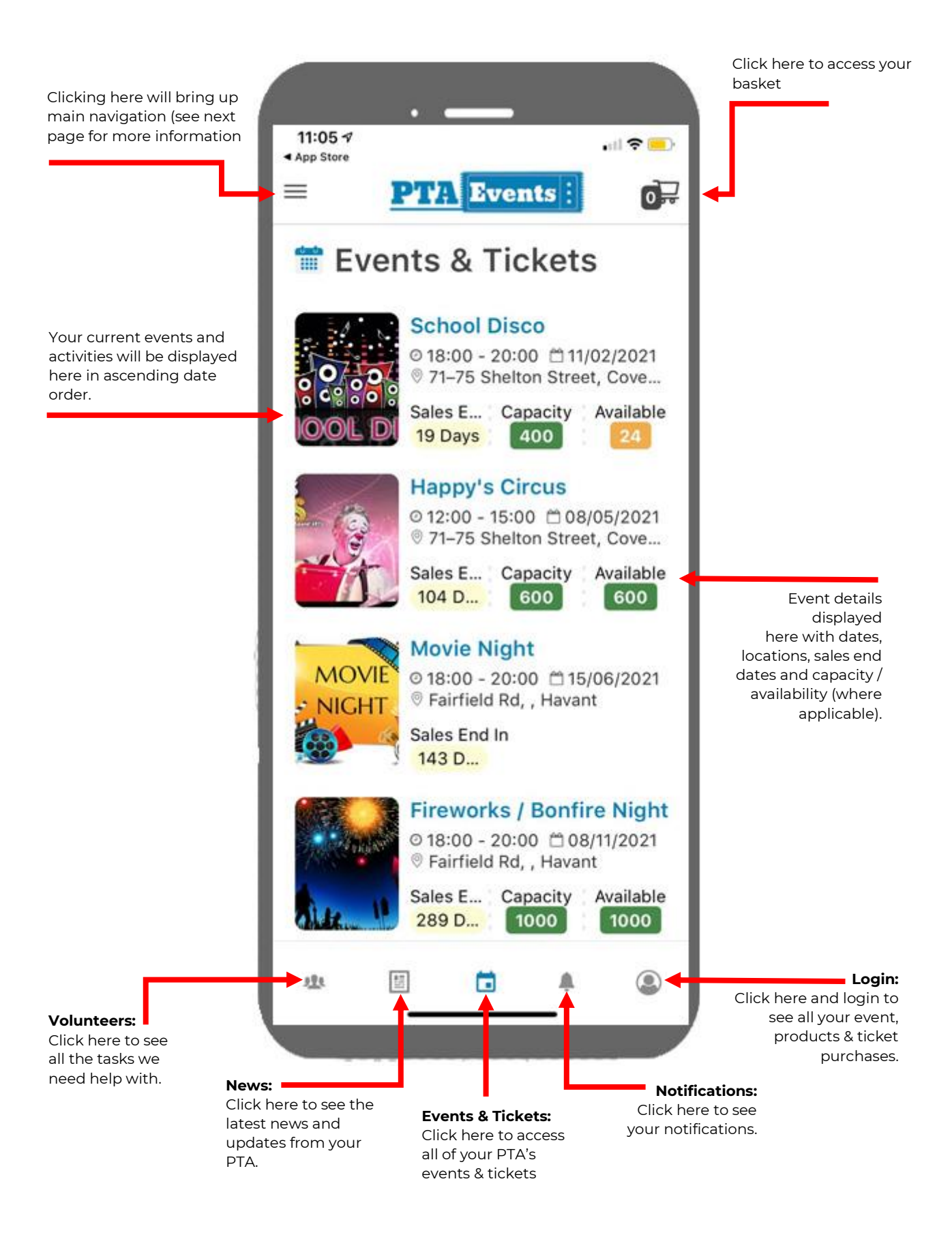

# **5. MAIN MENU BAR**

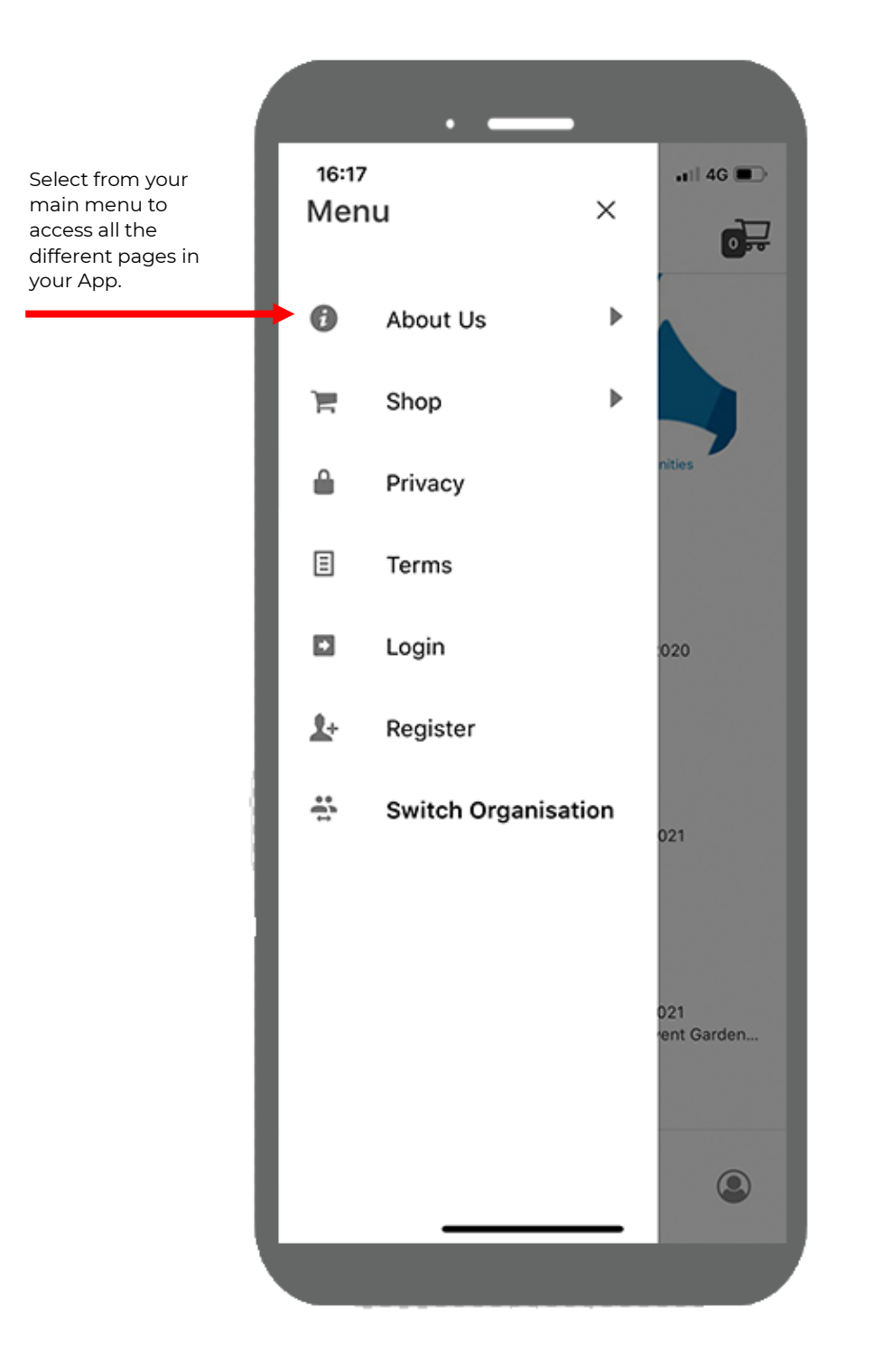

#### **6. MAIN MENU BAR (EXPANDED)**

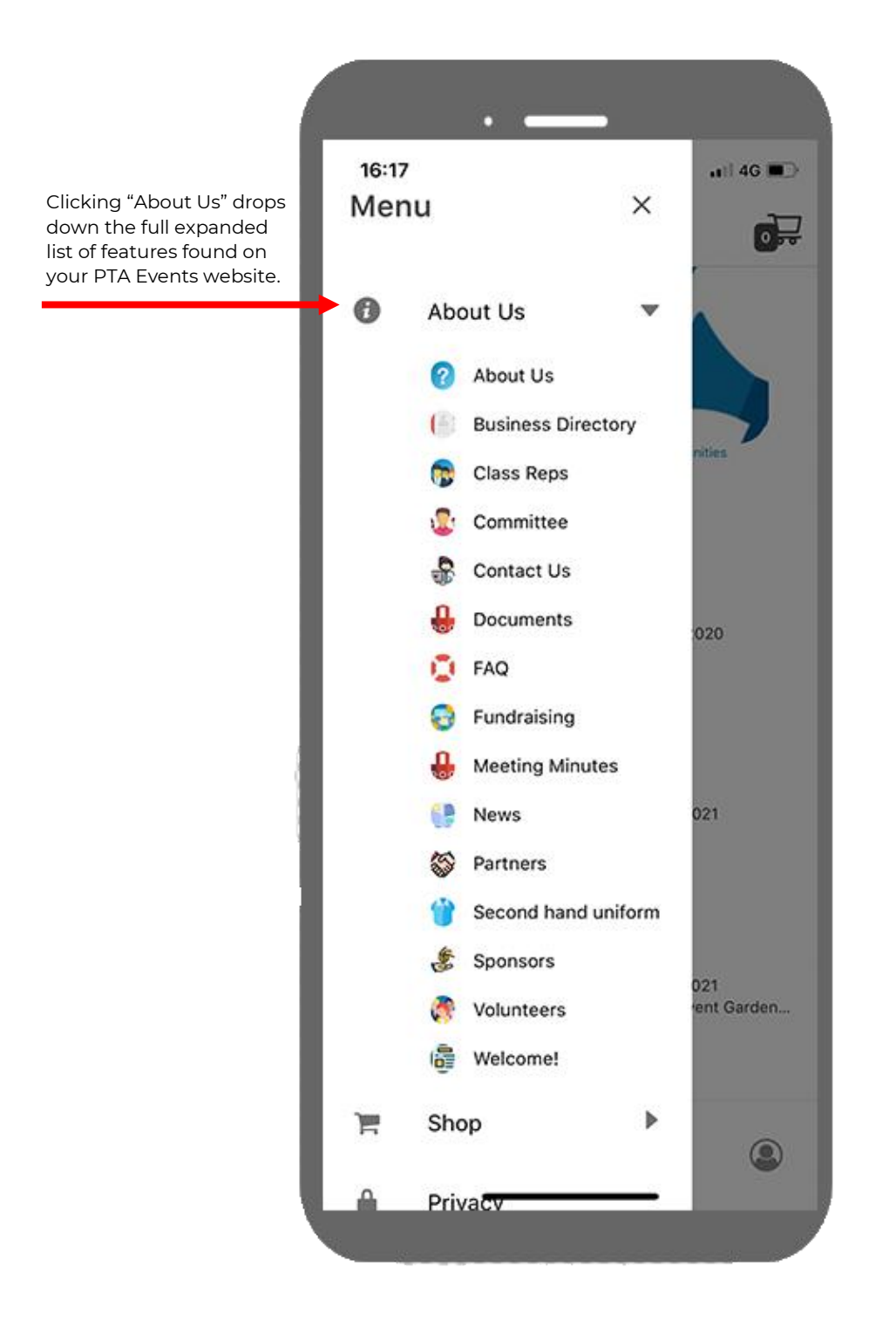

#### **7. MAIN MENU BAR (EXPANDED - SHOP)**

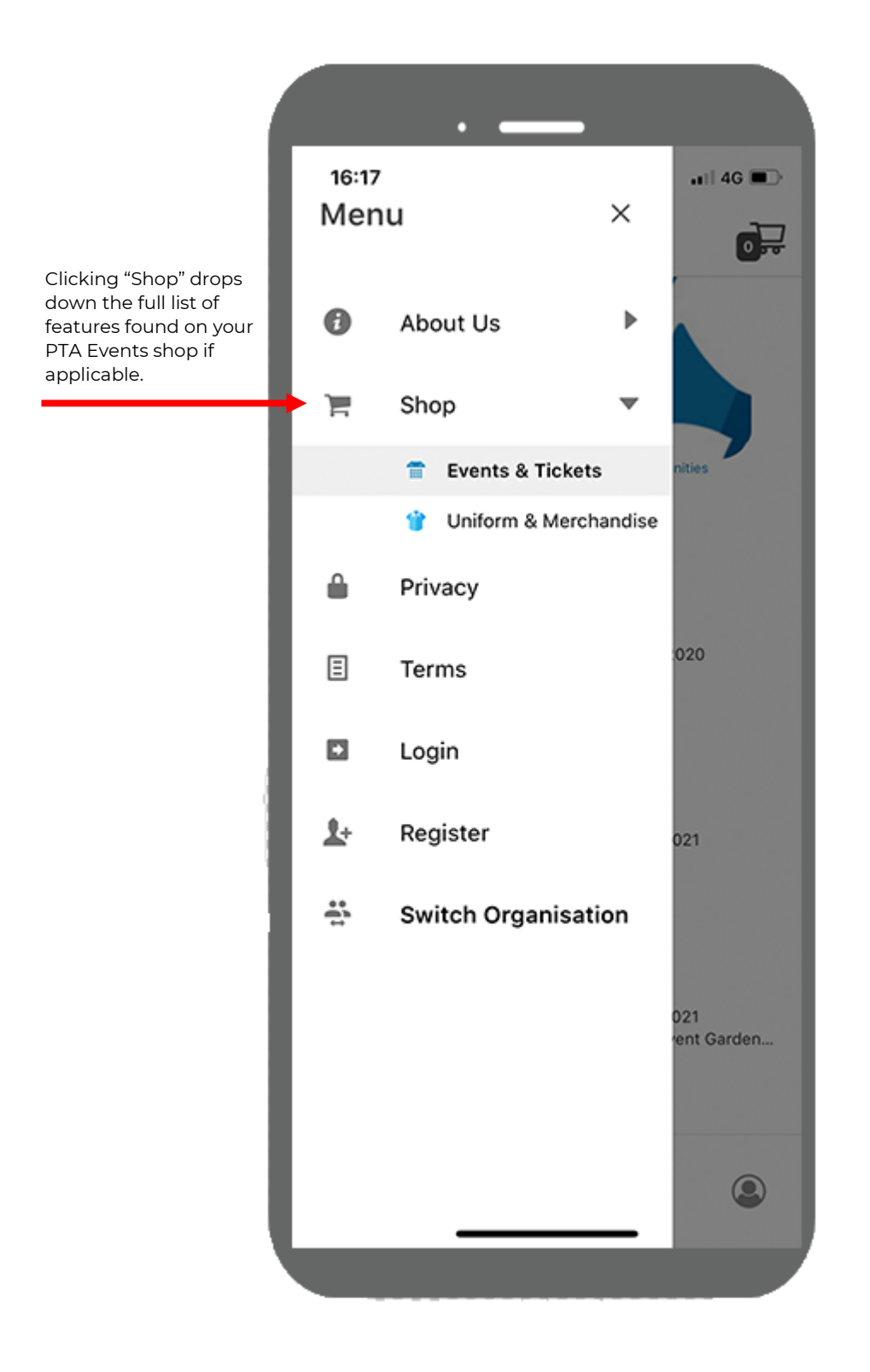

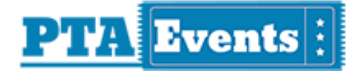

#### **8. EVENT DETAIL PAGE**

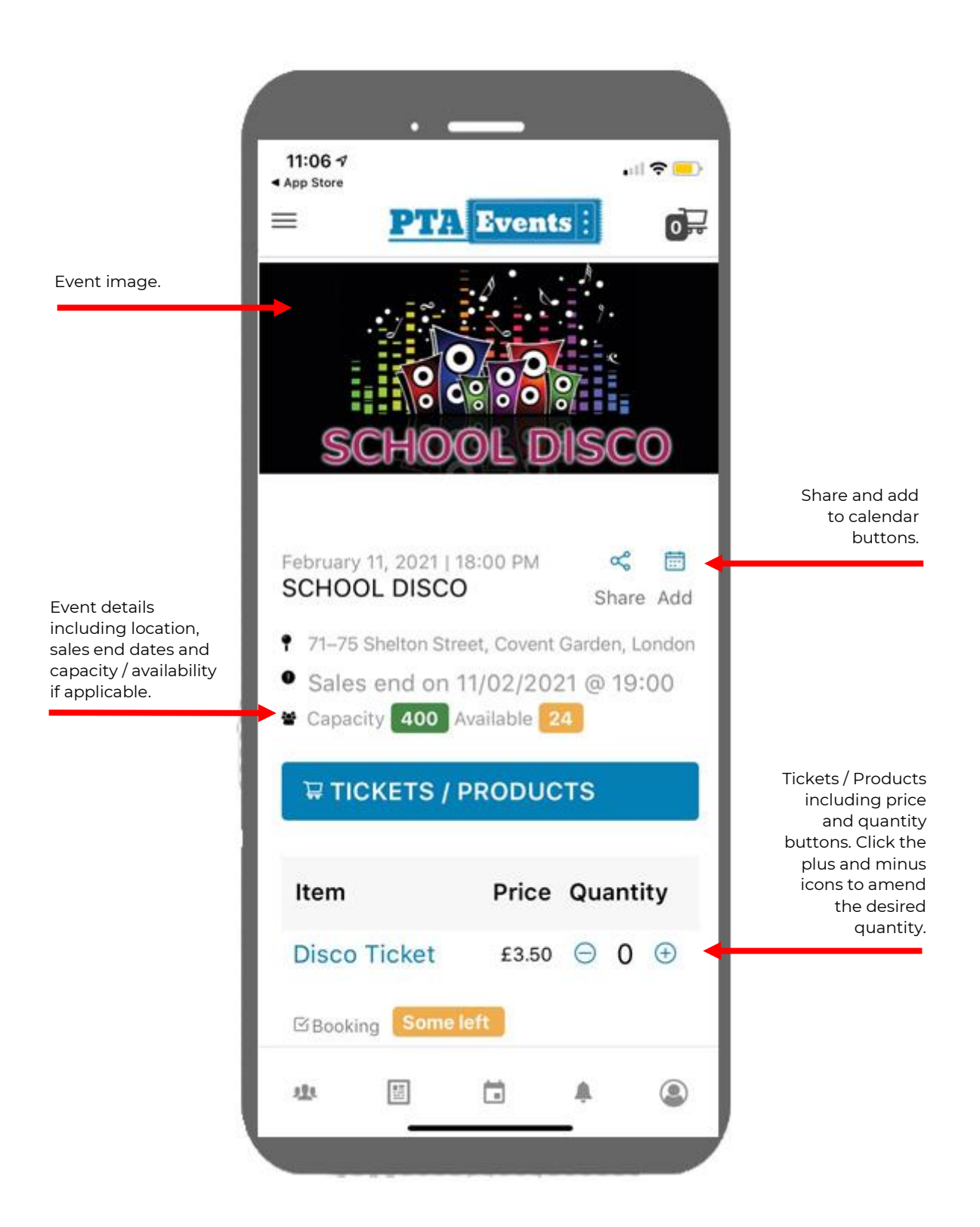

# **9. EVENT DETAIL PAGE (CONTINUED)**

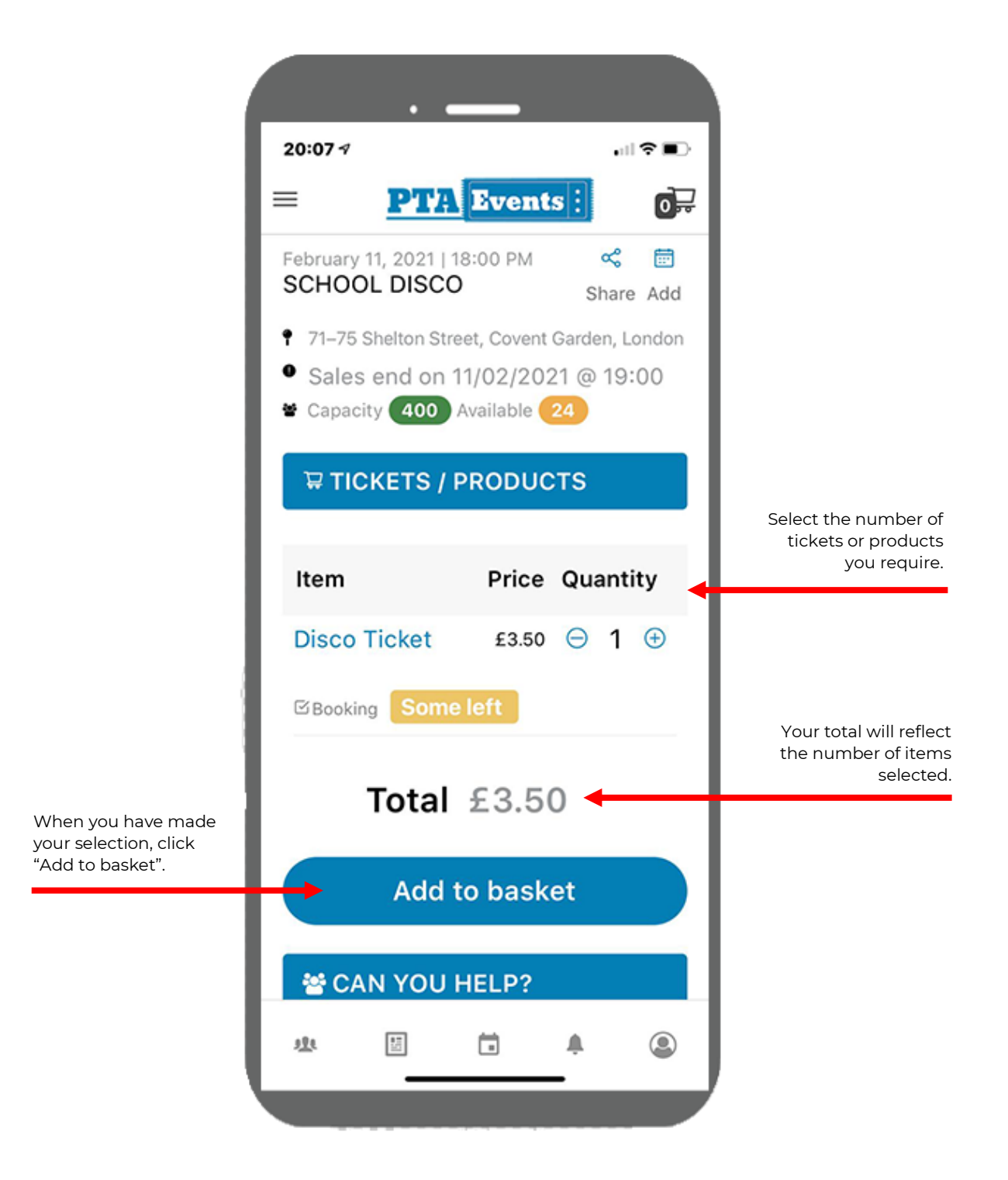

# **10. CHECKOUT PROCESS (ADDITIONAL INFORMATION)**

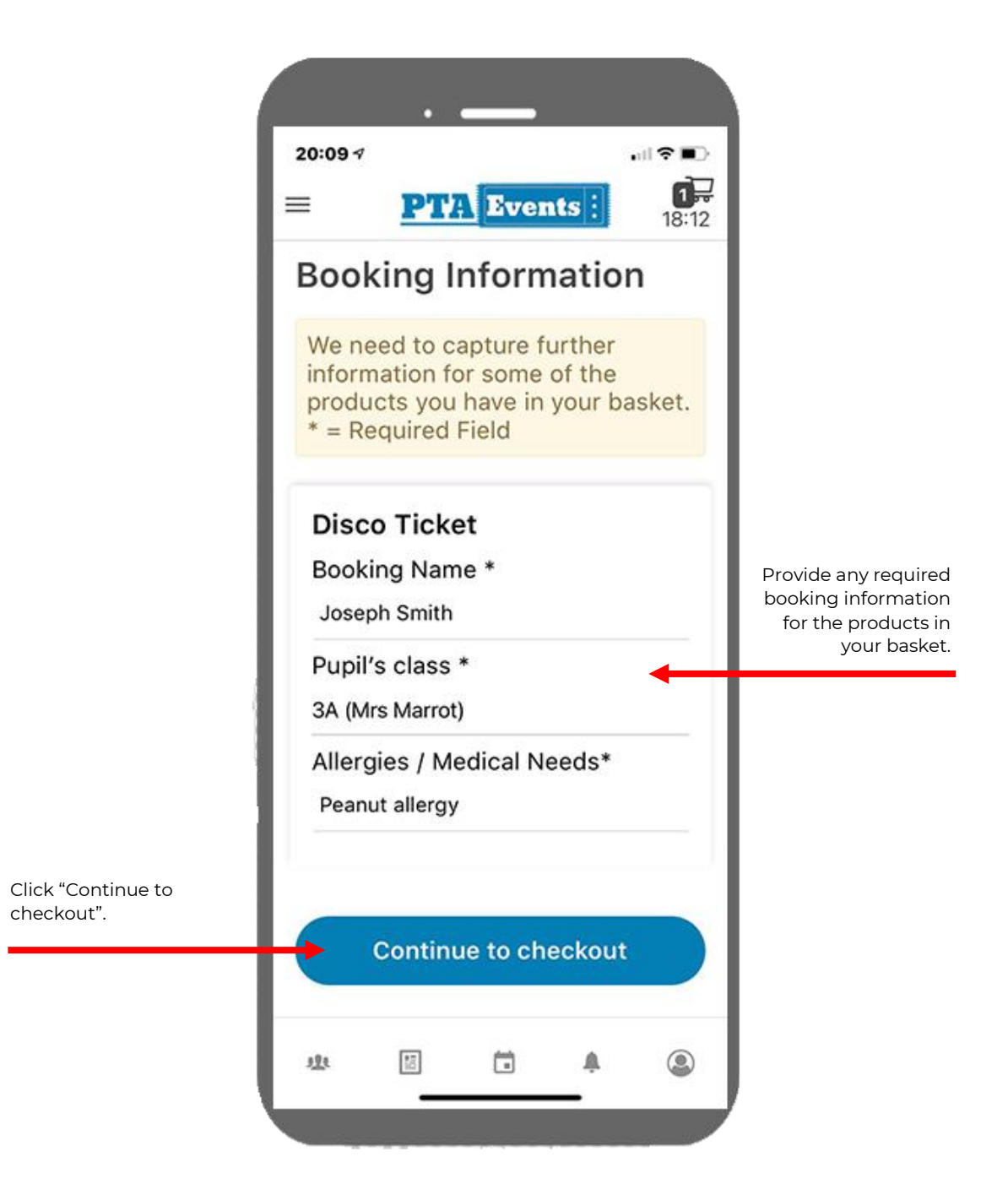

#### **11. CHECKOUT PROCESS**

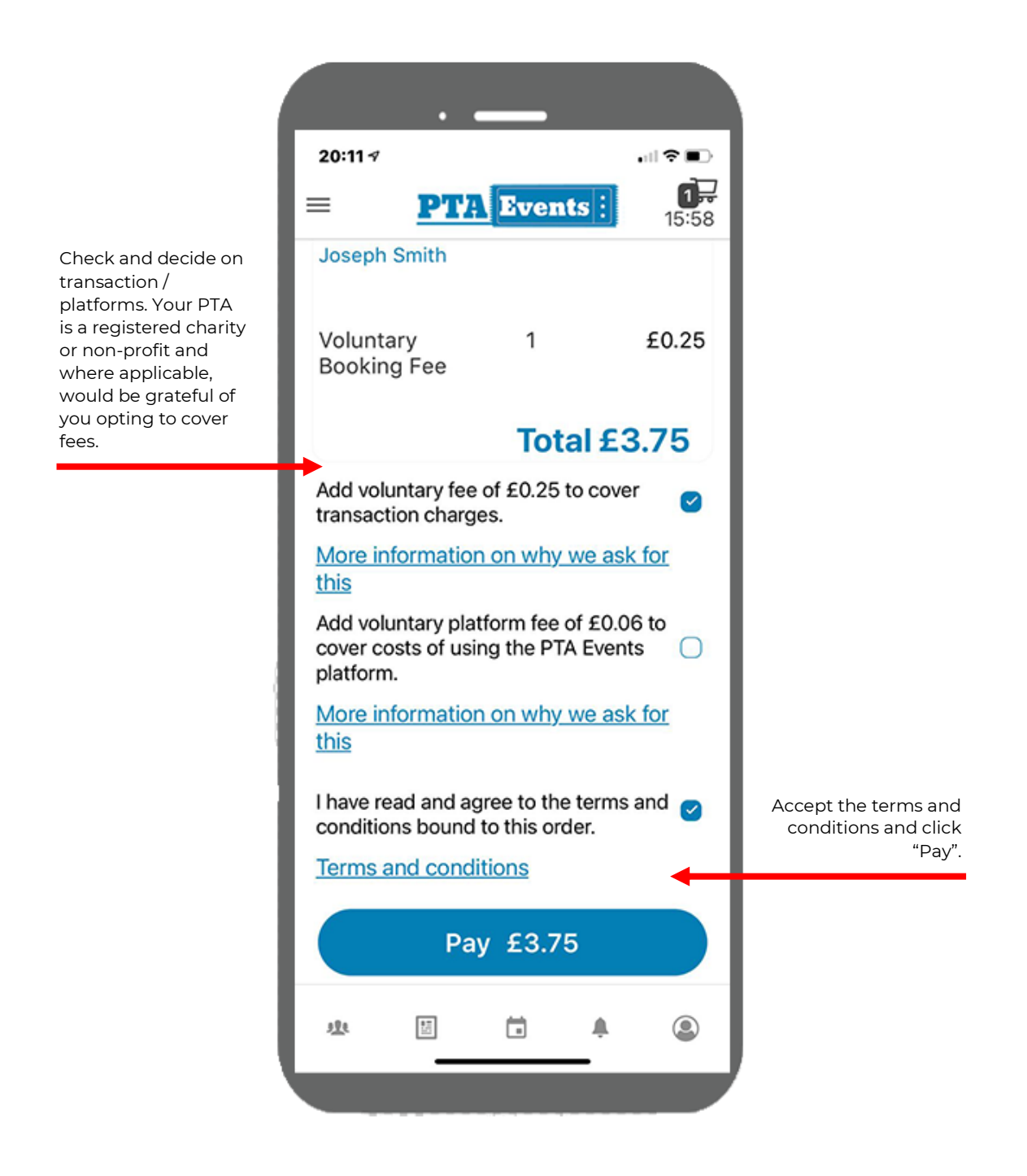

# **12.CHECKOUT – ENTER PAYMENT DETAILS**

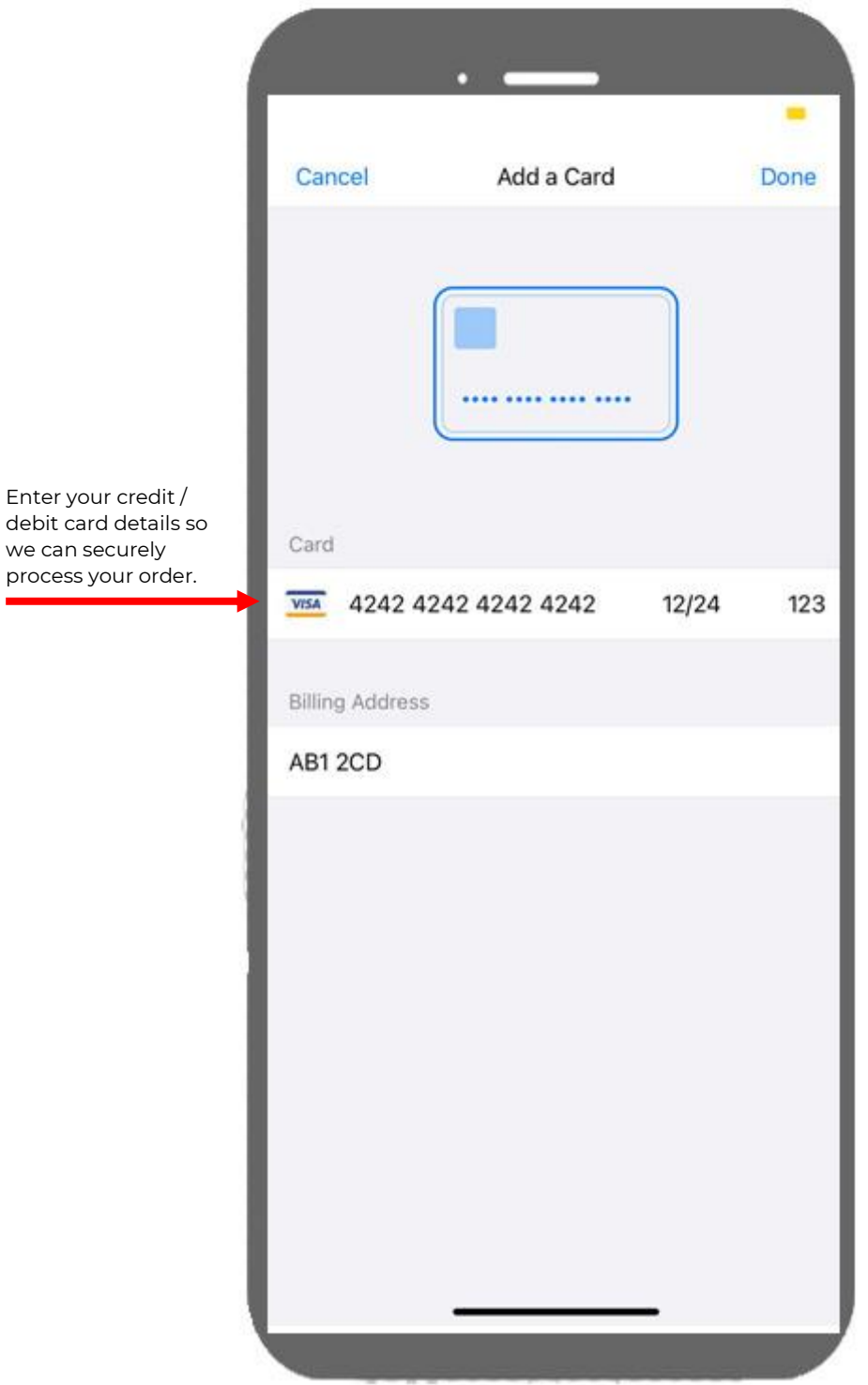

#### **13.ORDER CONFIRMATION**

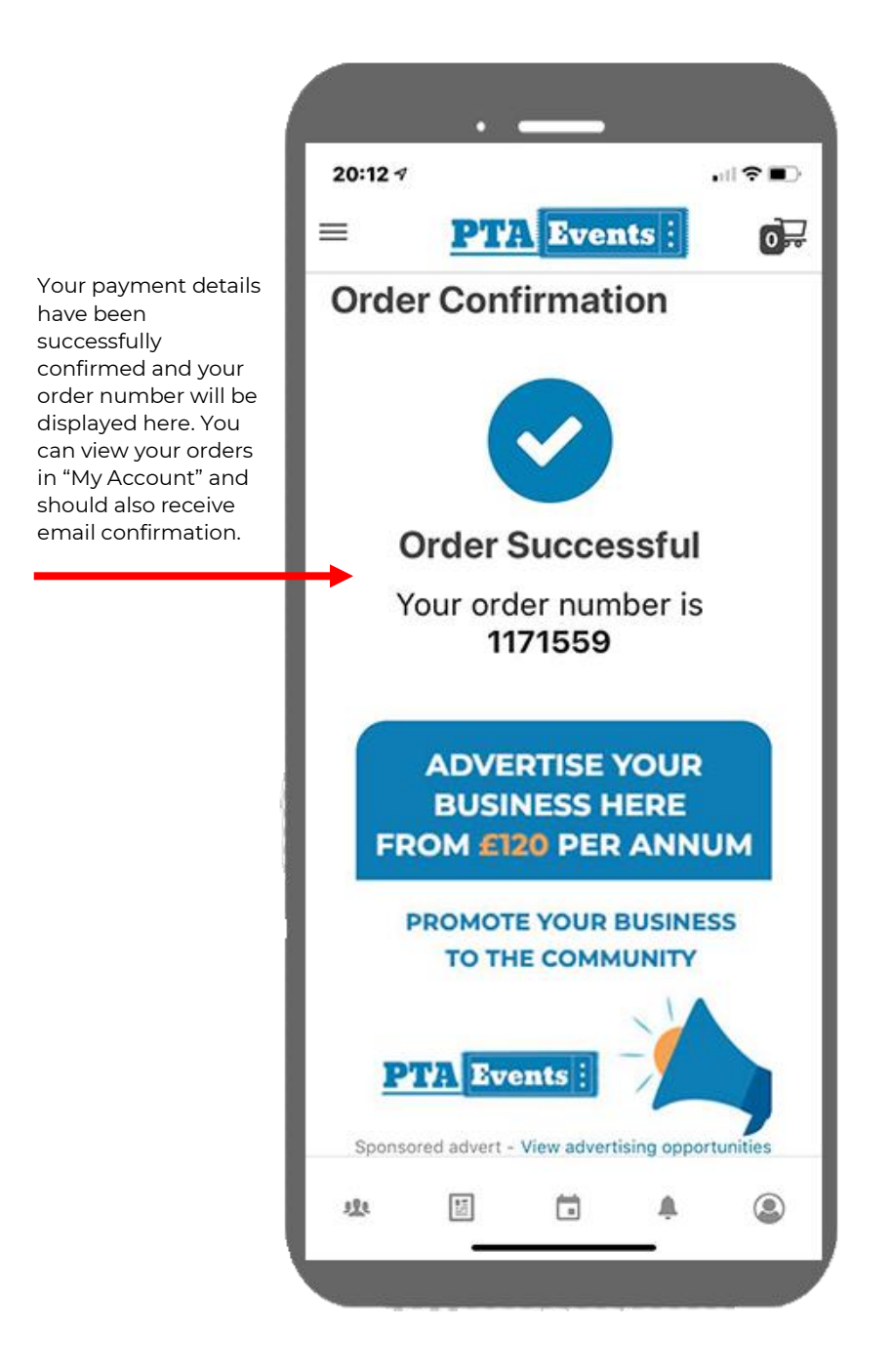

#### **14. ACCESSING "MY ACCOUNT"**

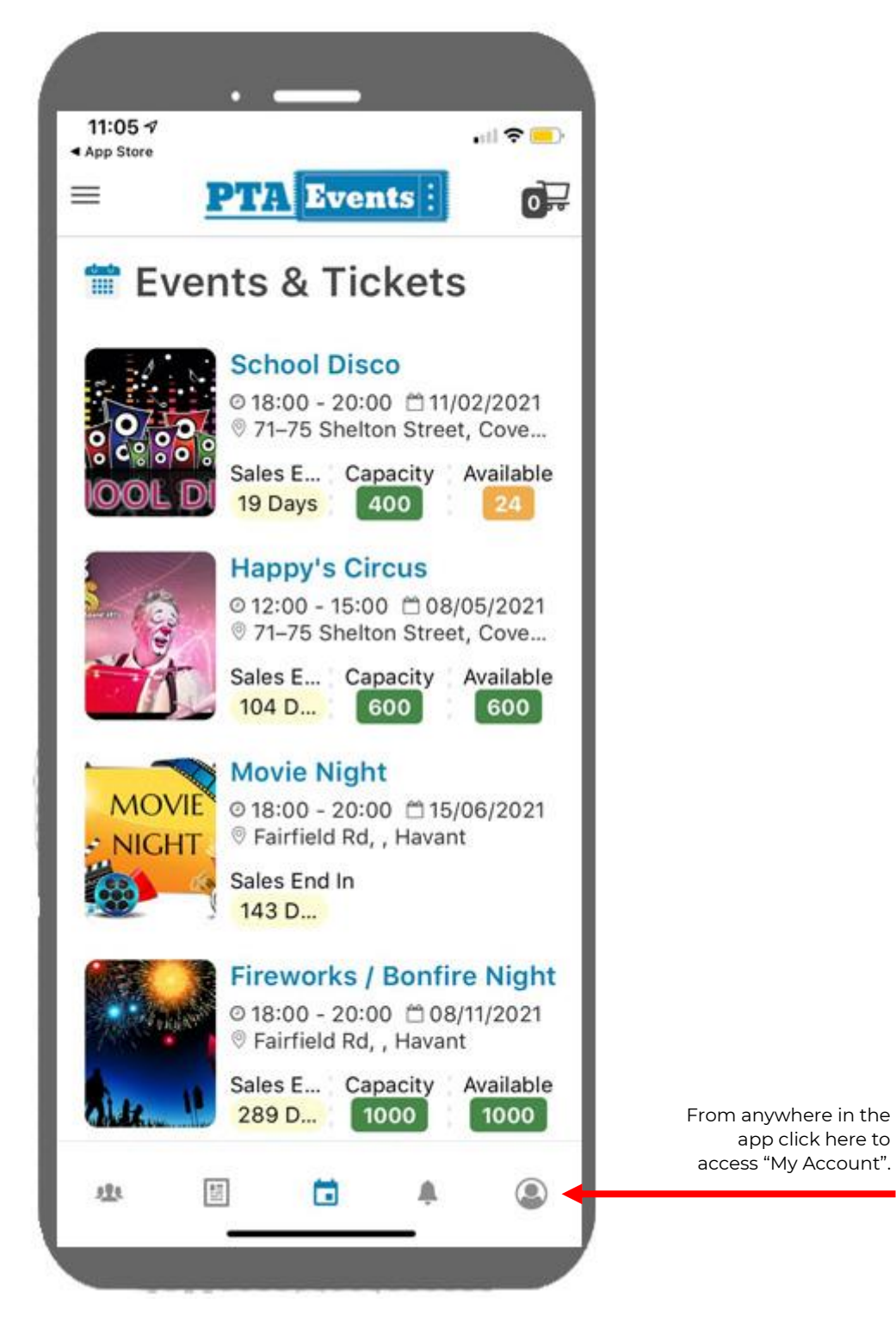

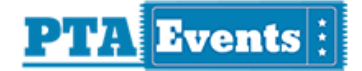

#### **15.LOGIN SCREEN**

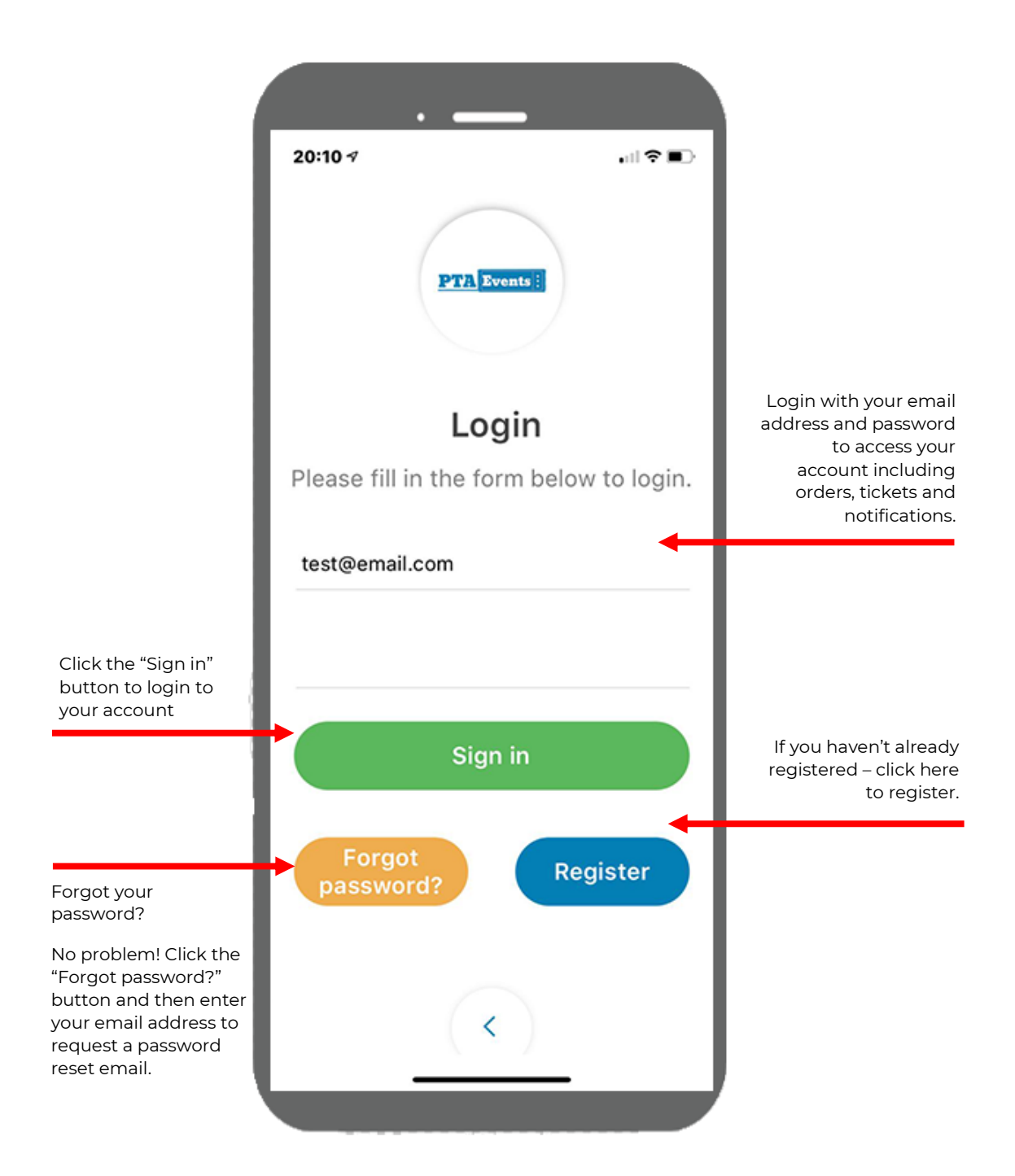

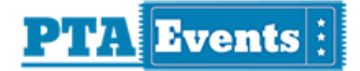

#### **16. MY ACCOUNT**

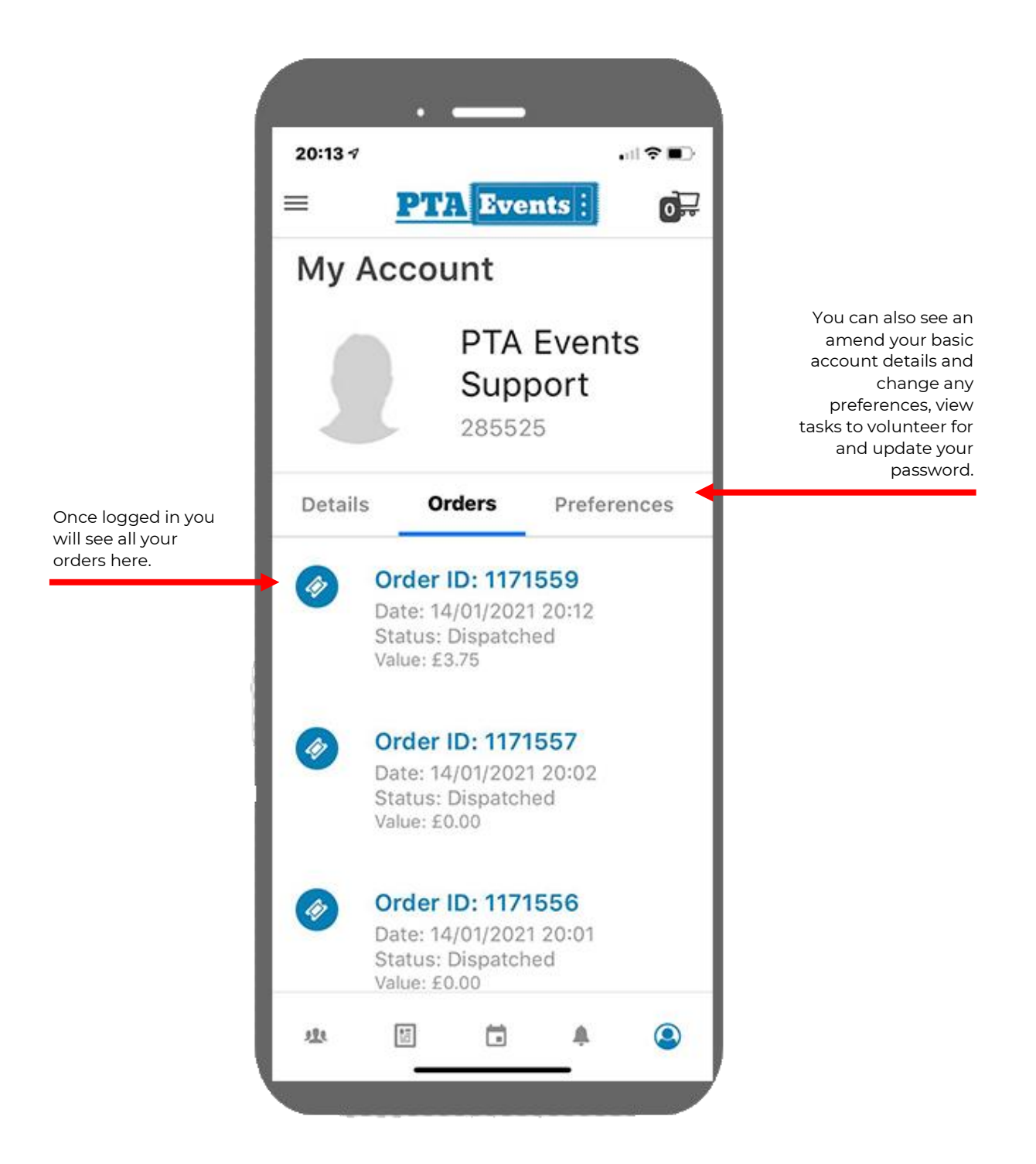

## **17.VOLUNTEERING**

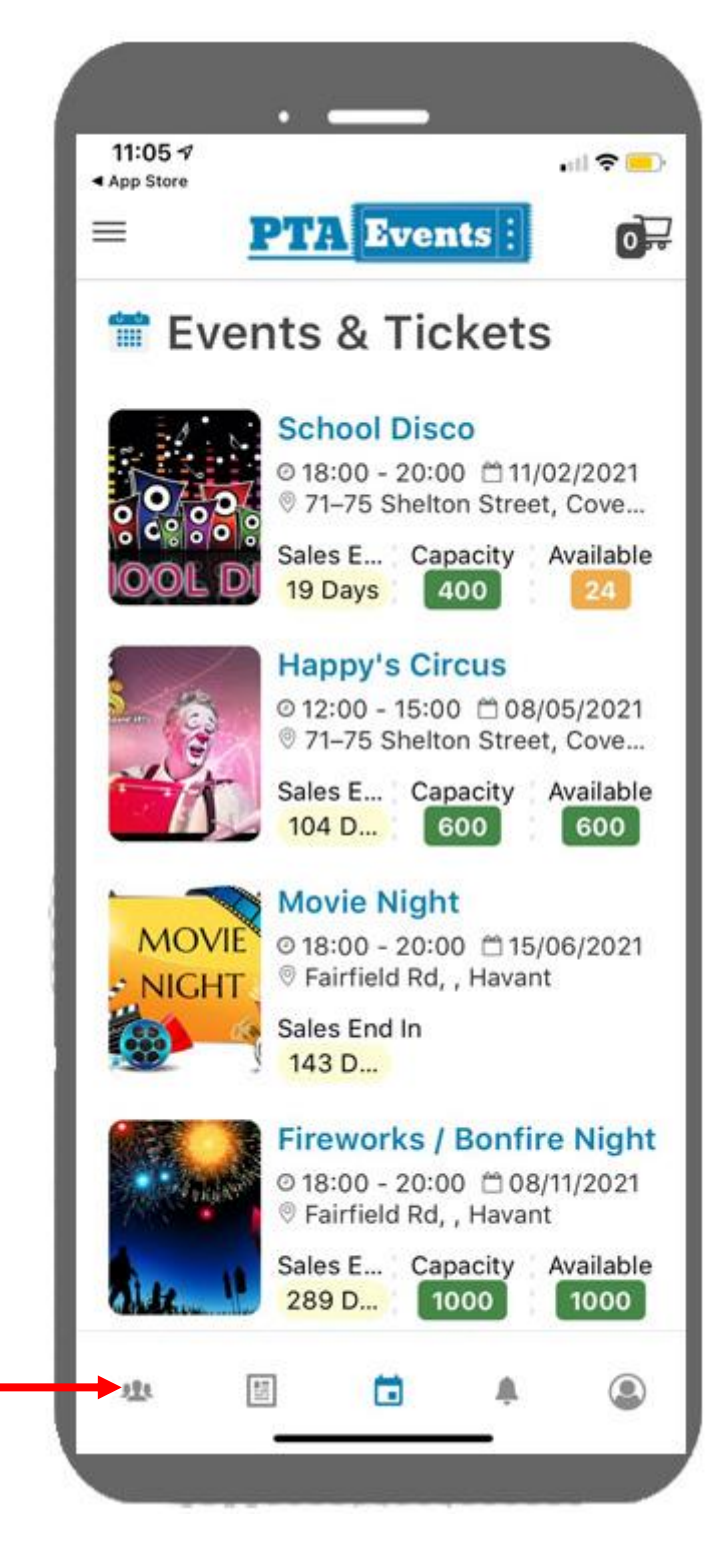

From anywhere in the app click here.

#### **18. VOLUNTEERING**

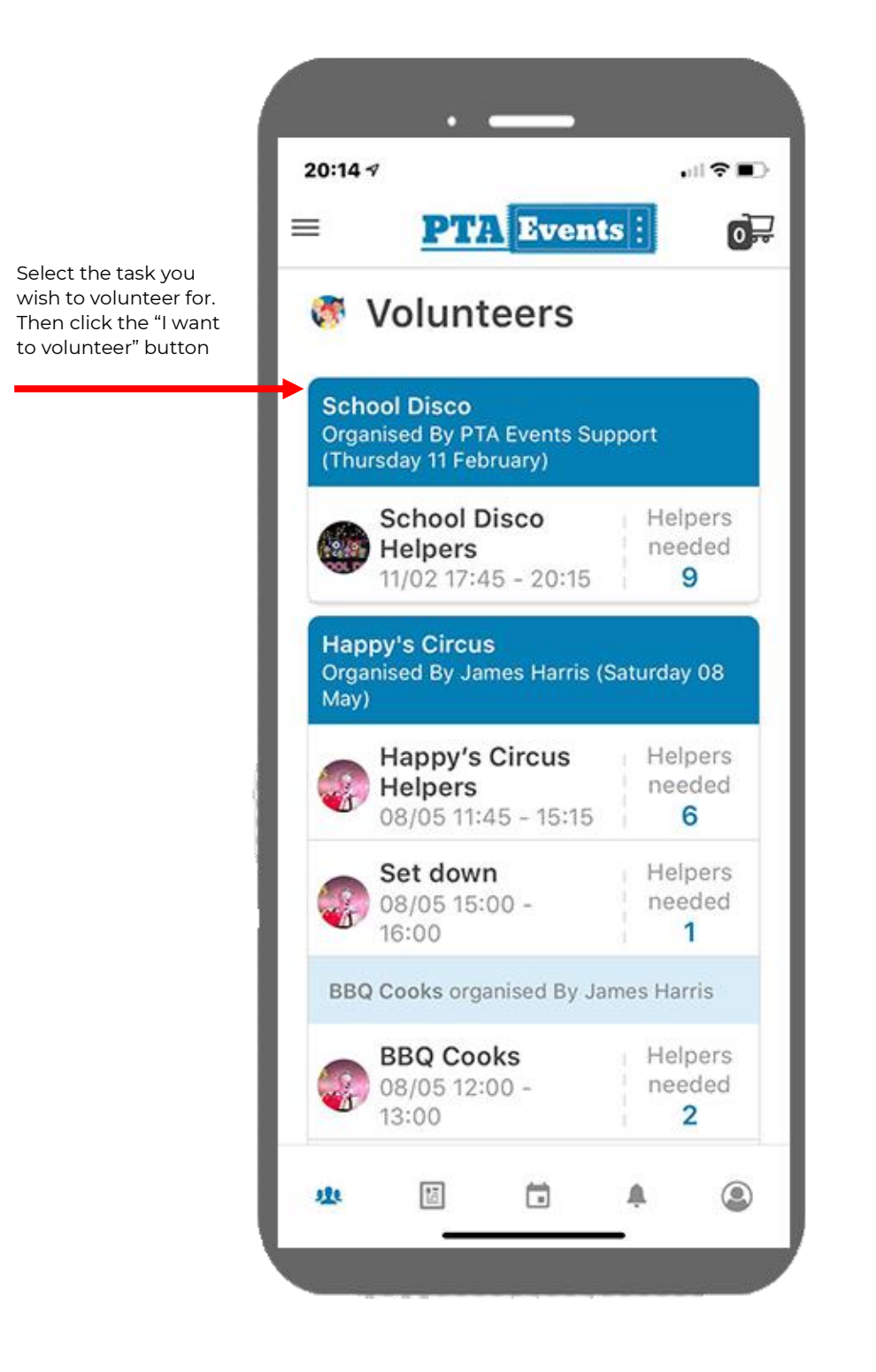